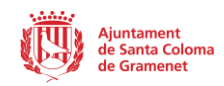

## **AFEGIR INTEGRANTS EQUIPS DE L'ENTITAT**

1- Per iniciar sessió, feu clic a la icona de la persona, introduiu les vostres dades d'acces i feu clic al botó verd.

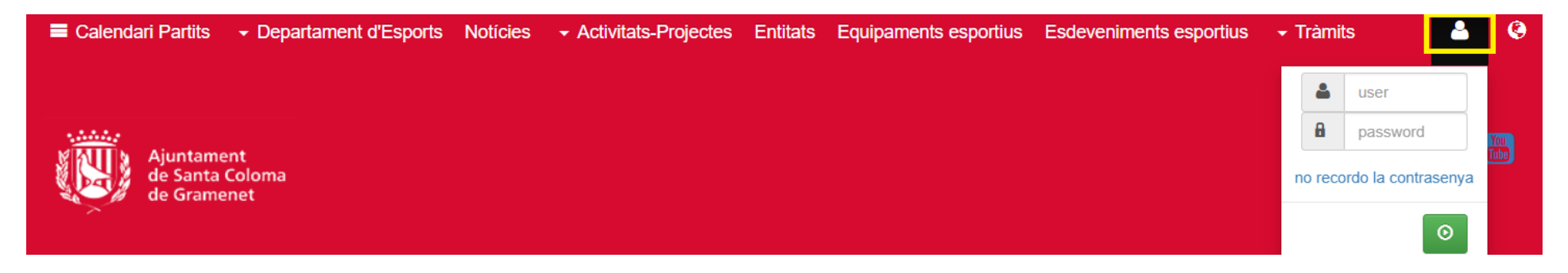

2- A continuació feu clic a "Àrea privada".

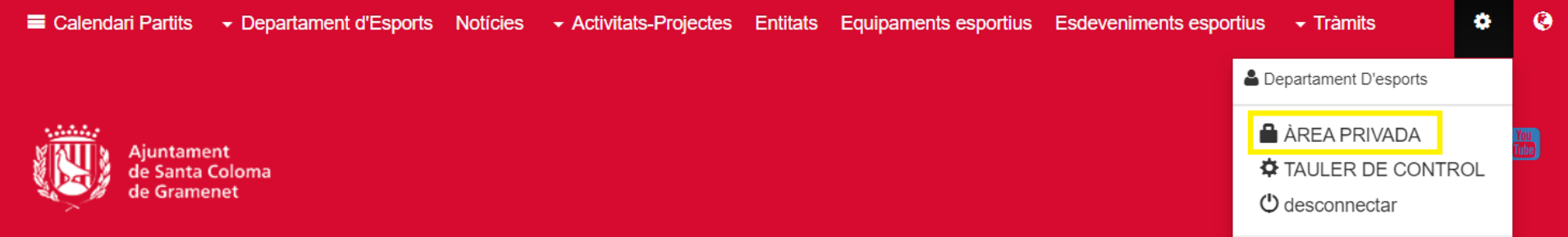

3- Dirigiu-vos a "Gestió entitat".

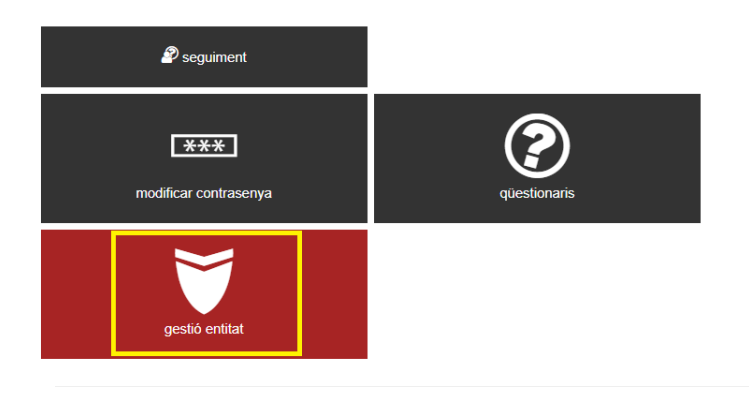

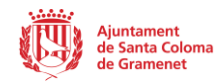

4- Feu clic a "Gestió d'equips / grups".

# **Gestió Entitat**

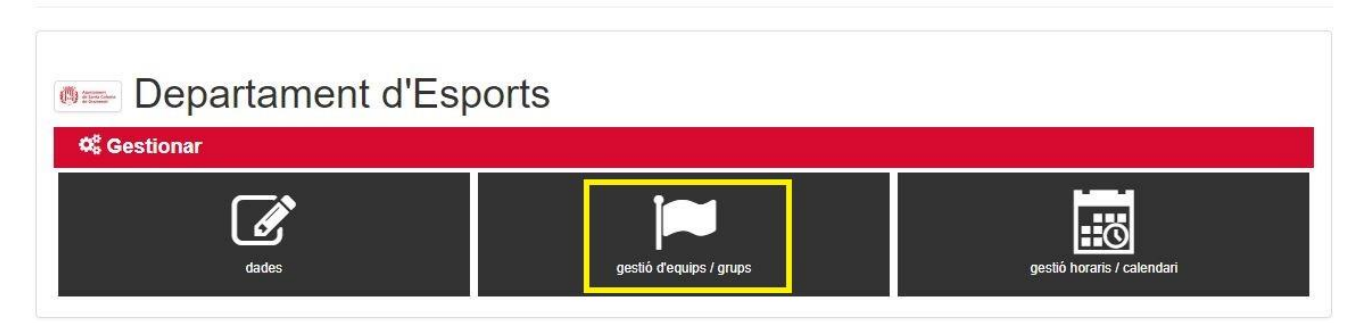

5- En aquest apartat busqueu l'equip i feu clic a la icona d'editar situada a la part dreta.

#### Equips / Grups

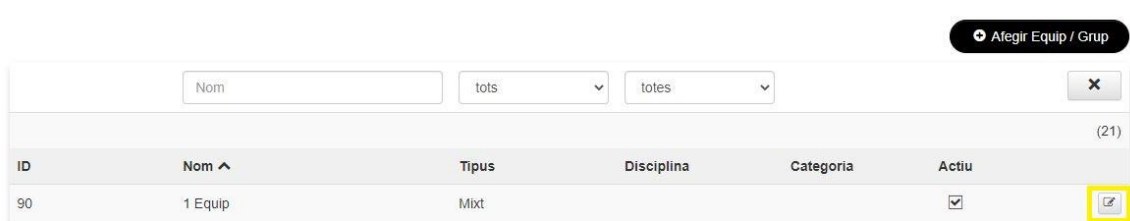

6- A la part inferior hi ha l'apartat d'Integrants. Allà indiqueu el sexe, edat i quantitat de cada grup de participants, i feu clic a la icona [+].

### Intregrants

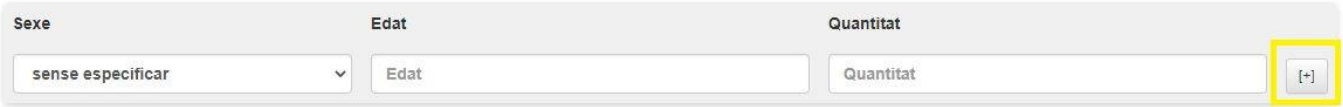

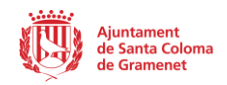

7- Repetiu aquest procés per a cada edat d'integrants de la vostra entitat. En cas d'error podeu esborrar la franja fent clic a la icona vermella de la paperera. Si l'equip està format per integrants d'edats molt variades, podeu indicar franges de 5 en 5 anys. A continuació disposeu d'un exemples de cada cas.

### Intregrants

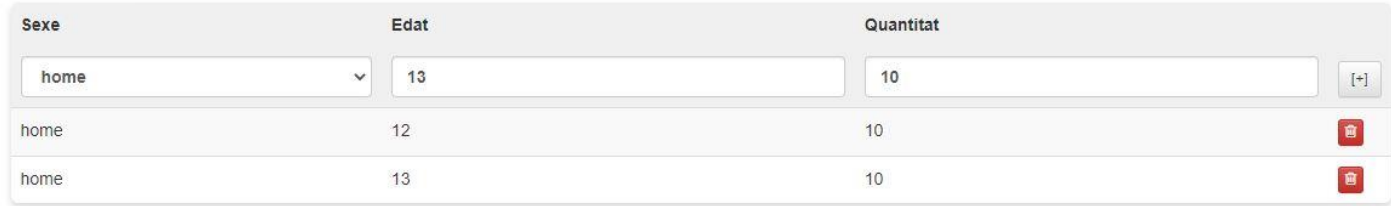

#### Intregrants

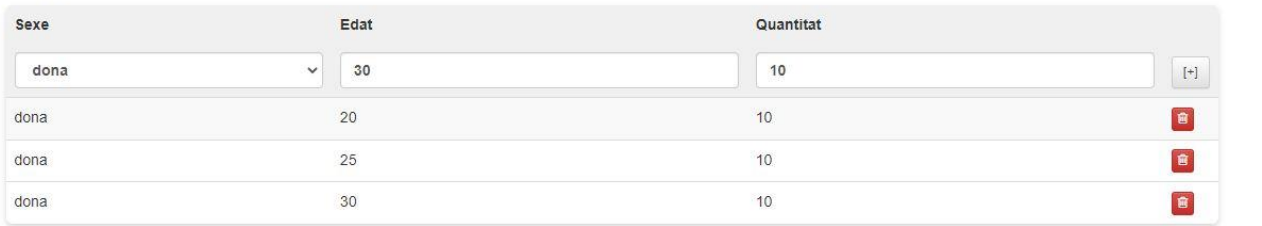